# **Chapter 15 Notification**

On the Notification tab, you can view event notifications, call logs of video intercom devices, and alarm information related to security control panels.

# **15.1 Enable Event Notification**

You can allow the Mobile Client to receive and push notifications of the events detected by a device. If you want to block notifications during specific time, you can set a notification schedule to define the time period(s) during which the Mobile Client is allowed to receive event information and push them to you. You can also set notification mode to avoid the disturbance of push notifications (and the audio and strobe light alarm) while still being able to receive event information on the Notification page.

#### **Before You Start**

Make sure you have configured event settings on device (except for the video intercom device). See the user manual of the device for details.

#### **Steps**

### $\lfloor \mathbf{i} \rfloor$ Note

• When Critical Alerts is enabled, you will get notifications on critical alerts even if your device is muted or in Do Not Disturb mode. You can enable Critical Alerts for the Mobile Client in Settings → Notifications of iOS.

## $\mathbf{I}$  Note

Critical Alerts requires iOS 12 or later.

- $\cdot$  The Mobile Client will ignore alarm events triggered out of the time period defined by the notification schedule.
- The security control panel does not support setting notification schedule.
- For specific thermal device, you can also set custom voice prompt for the detected events, such as fire detection.
- **1.** On the device list page, tap  $\bullet$  to enter the Settings page of the device.
- **2.** Tap **Notification** to enter the Notification page.
- **3.** Turn on Notification to allow the Mobile Client receive and push notifications of events detected by device all the time.
- **4.** Select a notification mode.
	- For normal devices, select one of the following two modes.

**Receive Events and Push Notifications** 

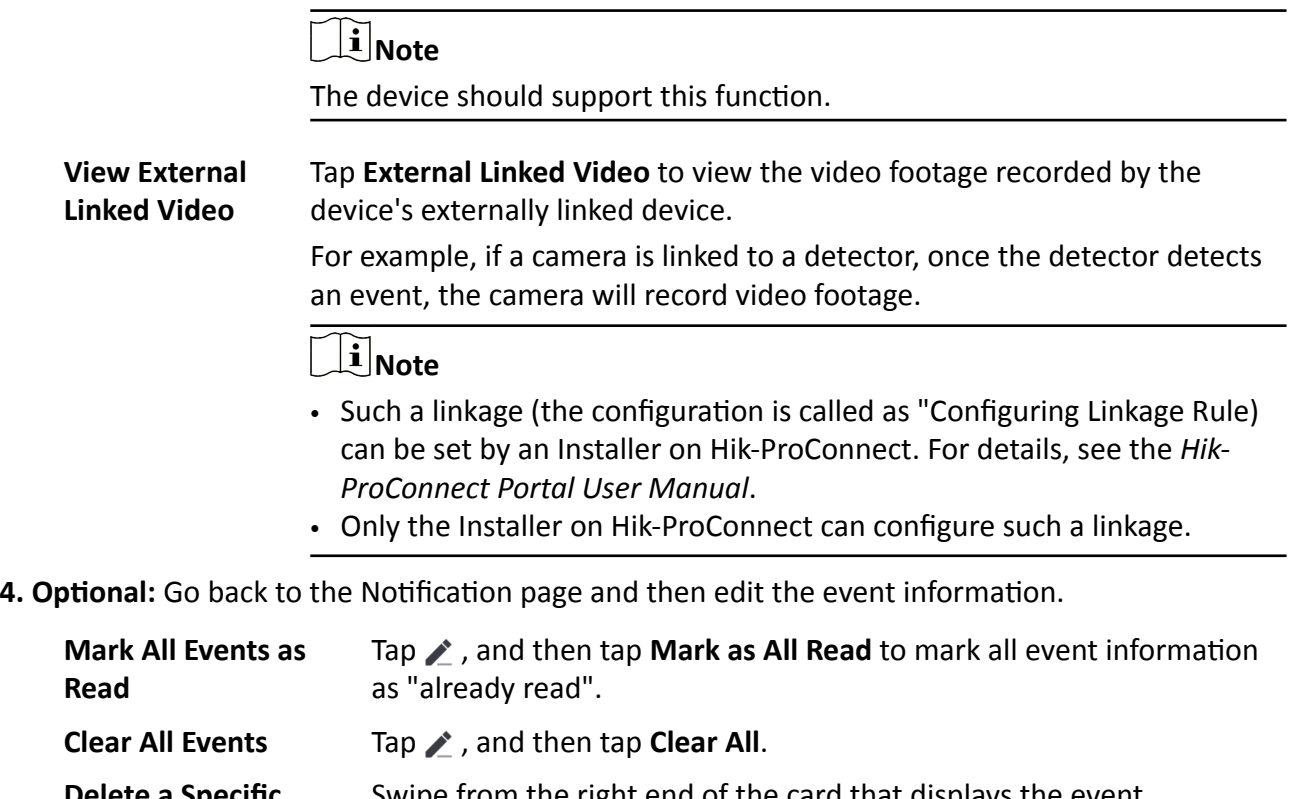

**Delete a Specific Event** Swipe from the right end of the card that displays the event notification towards the left, and then tap the Delete icon to delete this event notification.